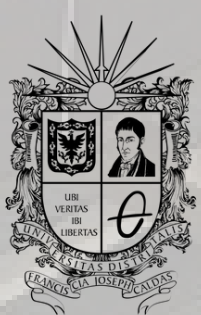

UNIVERSIDAD DISTRITAL FRANCISCO JOSÉ DE CALDAS

## RECUPERACIÓN DE LA CLAVE DEL **CORREO** INSTITUCIONAL INSTRUCTIVO

**OFICINA DE POSGRADOS INGENIERÍA CIVIL**

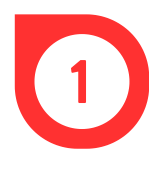

Buscar en el navegador Microsoft 365 o ingresar por medio del enlace https://www.microsoft.com/

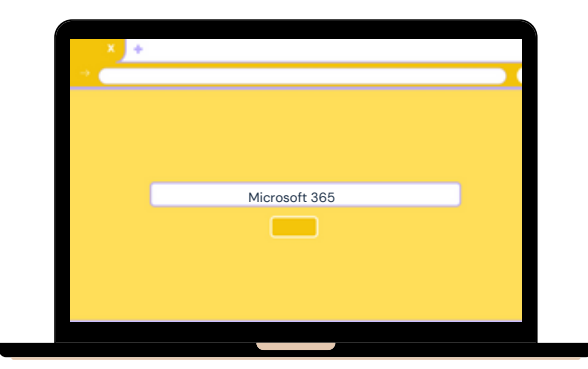

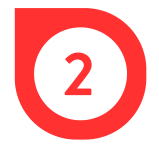

En la página web, dar clic en *Iniciar sesión*.

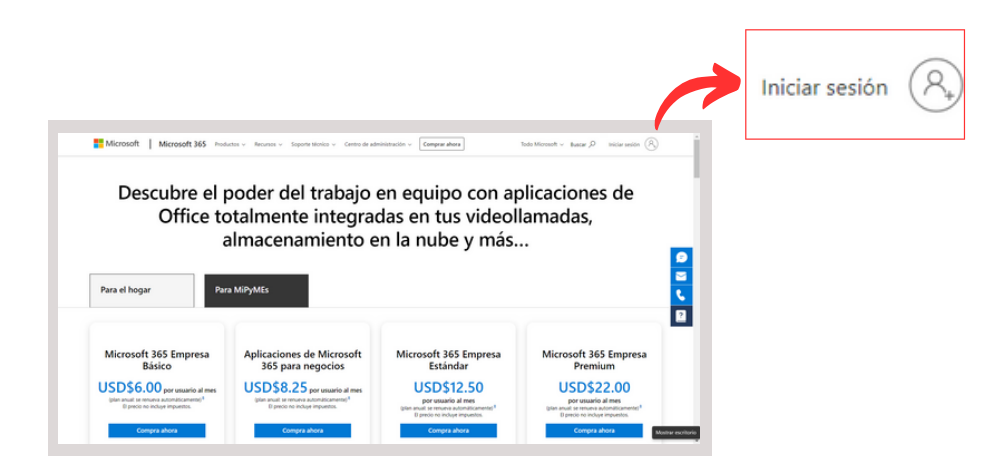

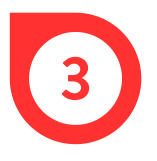

En la ventana emergente, digitar el correo institucional y dar clic en *Siguiente*.

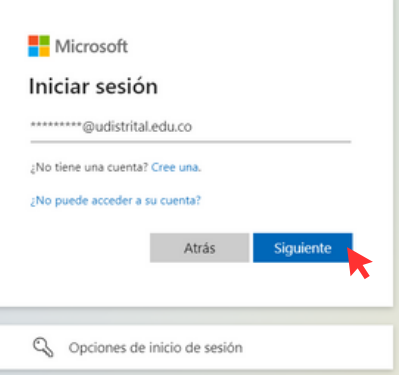

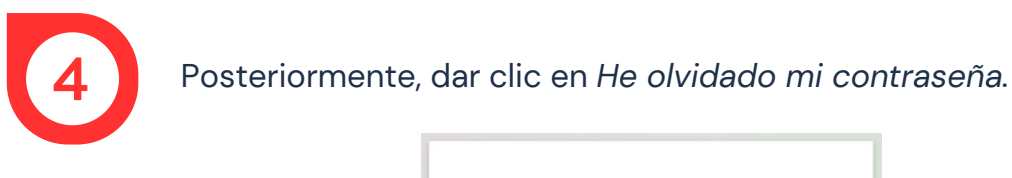

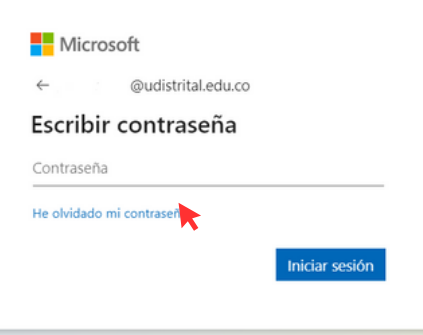

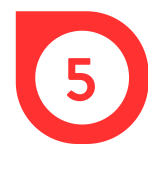

En la nueva página, digitar el correo institucional o el nombre de usuario en la primera casilla, escribir los caracteres de la imagen o las palabras del audio, en la segunda y luego, dar clic en *Siguiente*.

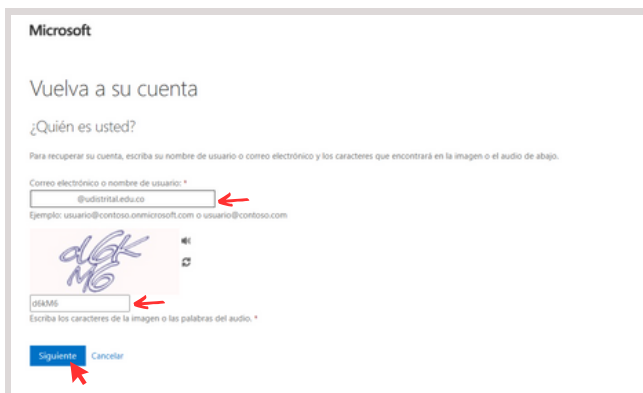

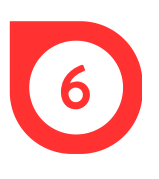

Para la comprobación, inicialmente se debe seleccionar uno de los tres métodos de contacto y luego, dar clic en el recuadro azul.

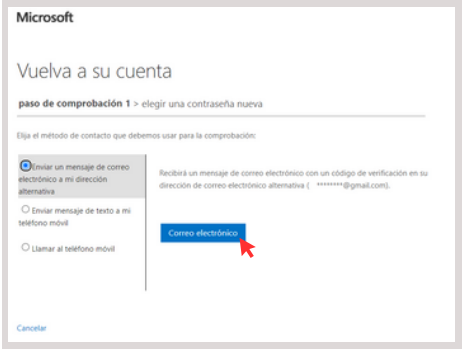

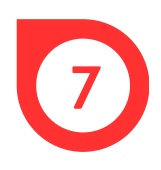

En la casilla en blanco, digitar el código de verificación recibido por el medio de contacto elegido en el paso anterior y posteriormente, dar clic en *Siguiente.*

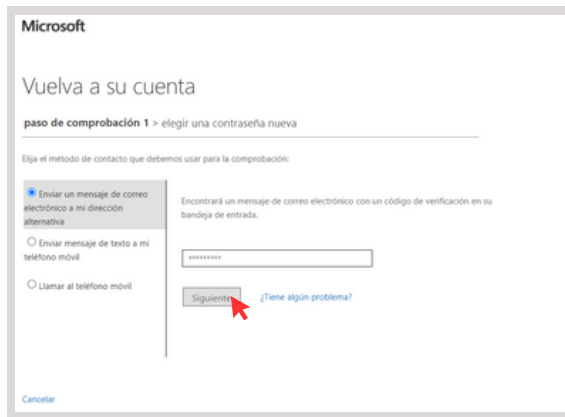

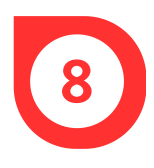

Por último, escribir la nueva contraseña con las sugerencias brindadas por Microsoft y dar clic en *Finalizar.*

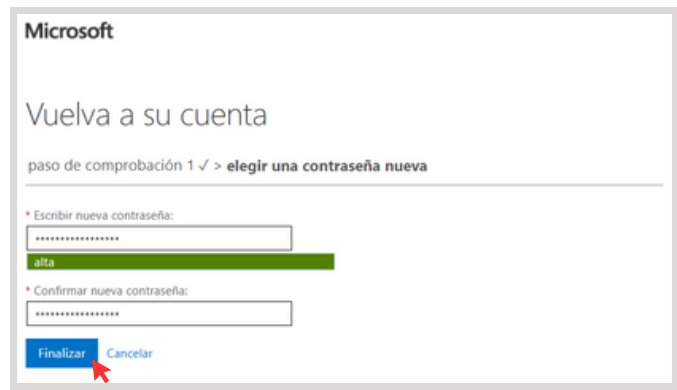

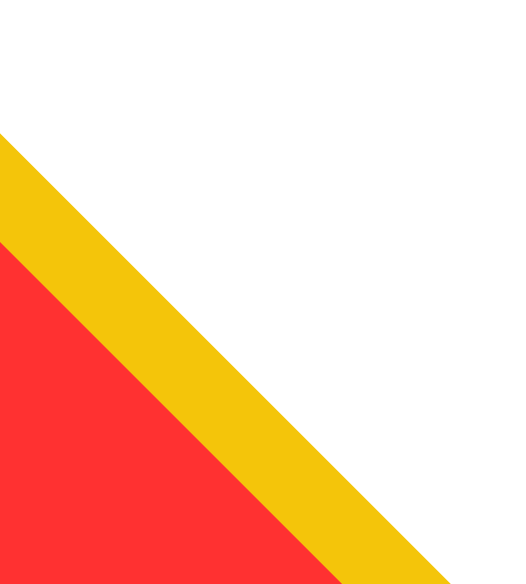

## **CONSIDERACIÓN**

En el caso en el que no le sea posible seguir los pasos del anterior procedimiento, deberá enviar un correo a la dirección:

solicitudesplataformas@udistrital.edu.co

En el que se adjunte la siguiente información:

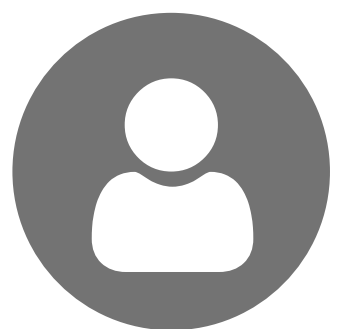

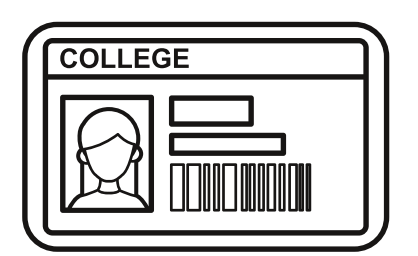

Código estudiantil Correo personal

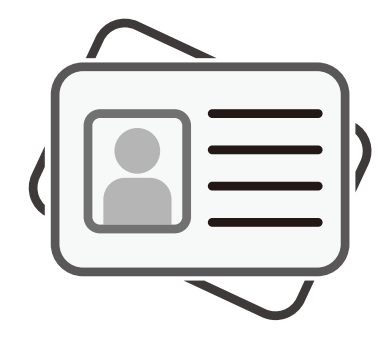

Nombre completo Documento de identidad

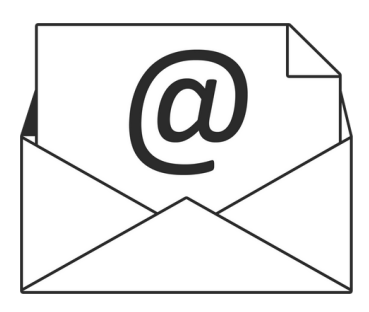

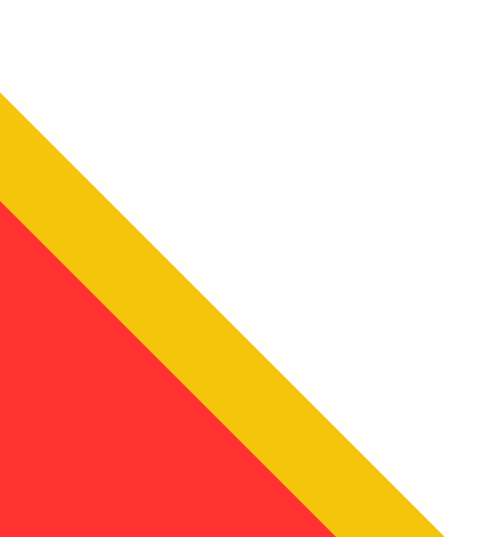